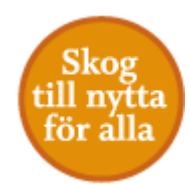

### Ta fram och tolka riskindexkartan för granbarkborrar

i Skogsstyrelsens öppna karttjänster

<https://kartor.skogsstyrelsen.se/kartor/>

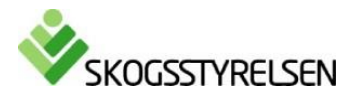

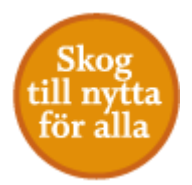

### 1. Ta fram kartan 3 **SKADOR PÅ SKOG** NS PÄRLOR SKOGLIGA G ÖRSÖKSPORTAL 2 S. 4 Översiktsk Identifiera Avstånd Yta Val av karta *importera* Dela Val av utskrift Kartor är hämtade från Lantmäteriet och visar ortsnamn, vägar, Kartinformation vattendrag med mera. Beroende på vald skala varierar detaljeringsgraden i kartan. Kartsymboler 4 Skogsbrand hrand - blidtillets? Visar satellitbilder i en färgsättning som framhäver områden som Ungefärligt brandområde brinner (orange) och har brunnit (brunröd). Jämför satellitbilder för att Aktiv brand VIIRS se brandutveckling 5 Aktiv brand MODIS Granbarkborre - Riskindex Udden Kartan visar var det finns risk att skogen drabbas av Skogsgränser granbarkborreangrepp i en skala från låg till hög. Rutnät Avverkningsanmälan Satellitortofoto

### Satellitortofoto visar ett flygfoto i bakgrunden med färginformation från Lundsjön Utförd avverkning en satellitbild Kulturhänsyn Naturhänsvn Flygfoto Flygbilder i färch och infraröd (IR). Framhäv områden som brunnit med Förstärkta färger (IR). Välj Historiska för att se äldre flygbilder **Markfuktighet** Kartan visar markfuktighet beräknad utifrån en matematisk modell av terrängen och vattnets rörelser i landskapet. Blöta och fuktiga områden framträder i blå till gråblå färger Solsbo Kartan visar trädhöjd i meter beräknad från högsta laserreturen och har hög upplösning (2x2 meter) Grundgöler **Vildmossen** 133 Sundsmossen Strömbo  $100 m$ Genomskinlighet:  $1:10000$ 561 233 (Nord, Öst) enligt Sweref99TM. Bakgrundskarta @ Lantmäteriet, 109-2011/2037

### 1. Öppna

<https://kartor.skogsstyrelsen.se/kartor/> eller navigera till kartan via menyn på [www.skogsstyrelsen.se](http://www.skogsstyrelsen.se/) Meny > Karttjänster > Skador på skog > och sedan välj Öppna Skador på Skog.

- 2. Zooma till det område som du vill titta på.
- 3. Välj fliken Skador på skog.
- 4. Klicka på 'Val av karta'.
- 5. Välj Granbarkborre Riskindex.

OBS! Om du har problem att öppna riskkartan, klicka på Ctrl F5 och prova igen.

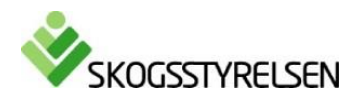

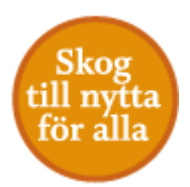

## 2. Få information om kartan

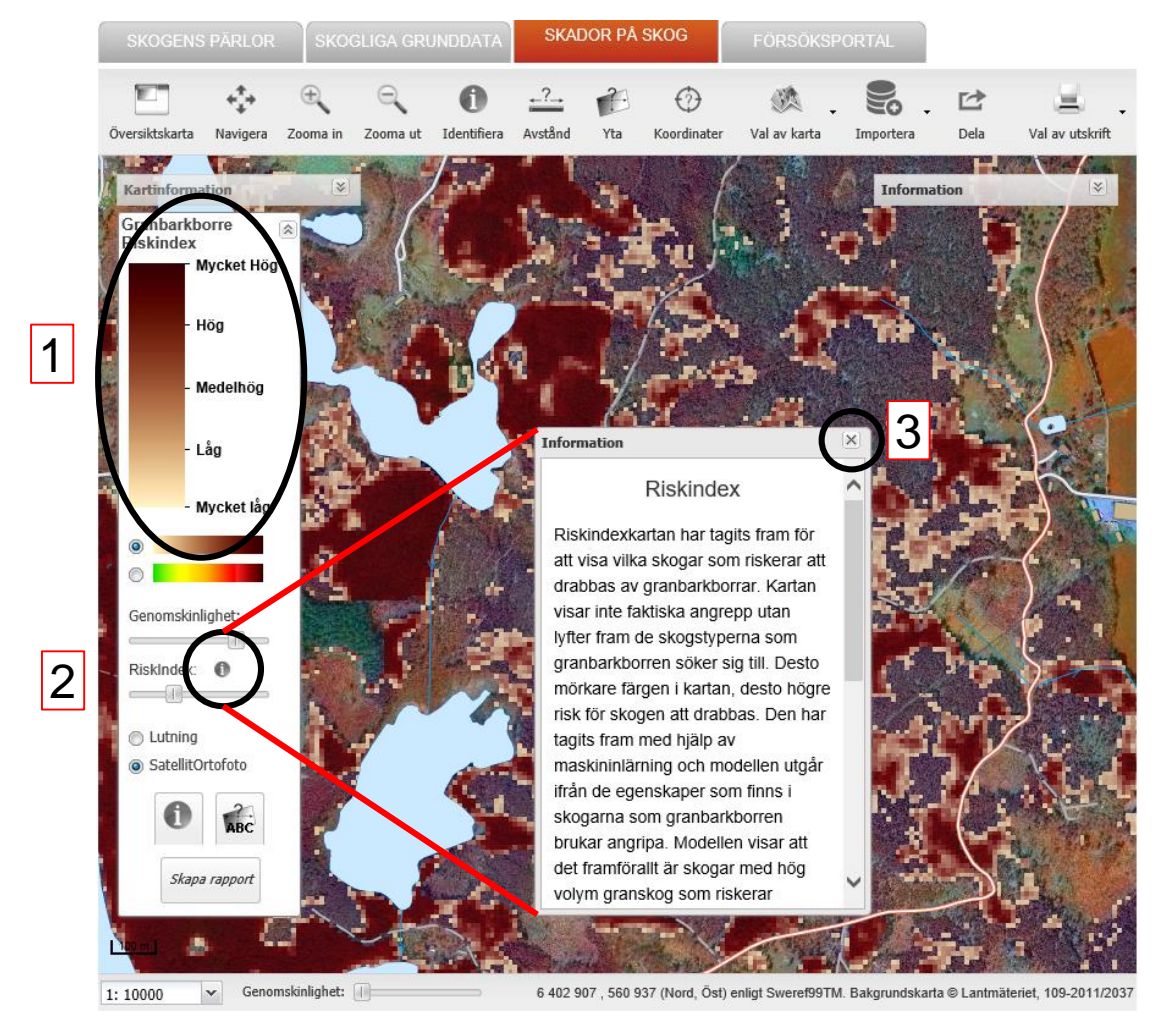

- 1. Risken för angrepp visas i en skala från mycket låg till mycket hög. Desto mörkare färg, desto mer attraktiva är träden i denna skog för granbarkborren.
- 2. Klicka på 'i' för mer information om kartan.
- 3. Ta bort informationsrutan genom att klicka på krysset.

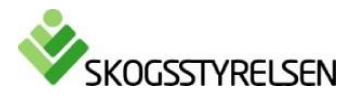

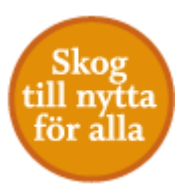

# 3. Få information om skogen

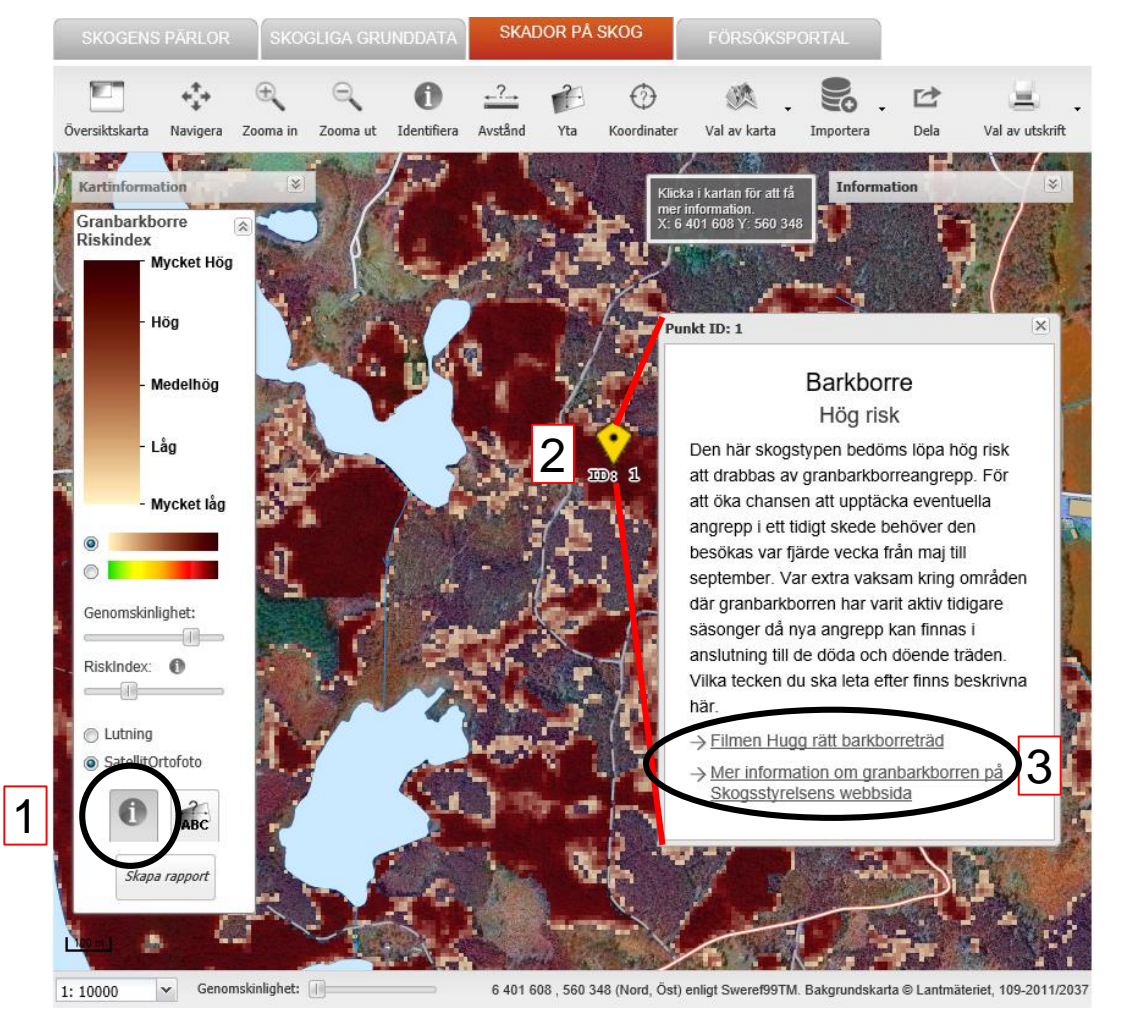

- 1. Klicka på 'i'.
- 2. Klicka på en punkt i kartan.
	- i. Hög risk: bör besökas var fjärde vecka under sommaren
	- ii. Medelhög risk: bör besökas någon gång under sommaren
	- iii. Låg risk
	- iv. Mycket låg risk
- 3. Länkar till mer information. 1

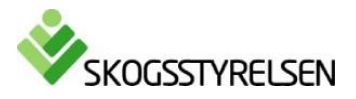

# 4. Ändra kartans utseende

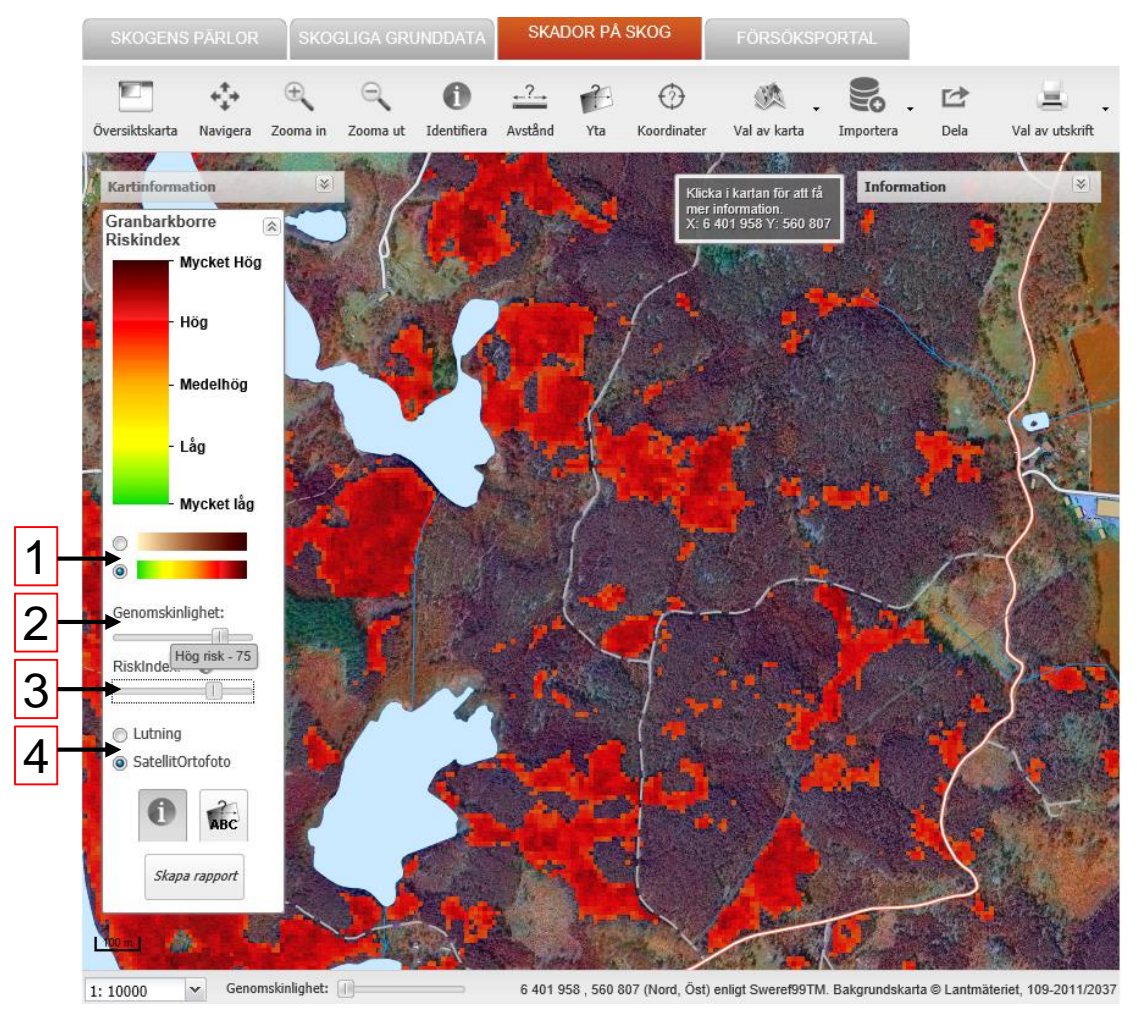

- 1. Ändra färgskala
- 2. Ändra transparens i riskindexkartan genom att dra i reglaget
- 3. Ändra vilka värden som syns genom att dra i reglaget
	- i. 0-29: mycket låg risk, default att de inte syns
	- ii. 30-49: låg risk
	- iii. 50-74: medelhög risk
	- iv. 75-100: hög risk
- 4. Ändra bakgrundsbild

I bilden t.v. har färgskalan bytts till grönorange-röd och det är enbart skogar med hög risk som visas.

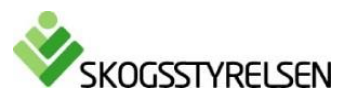

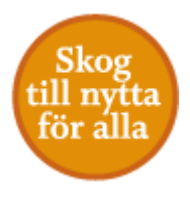

## 5. Räkna virkesvolymer och skapa rapport (1)

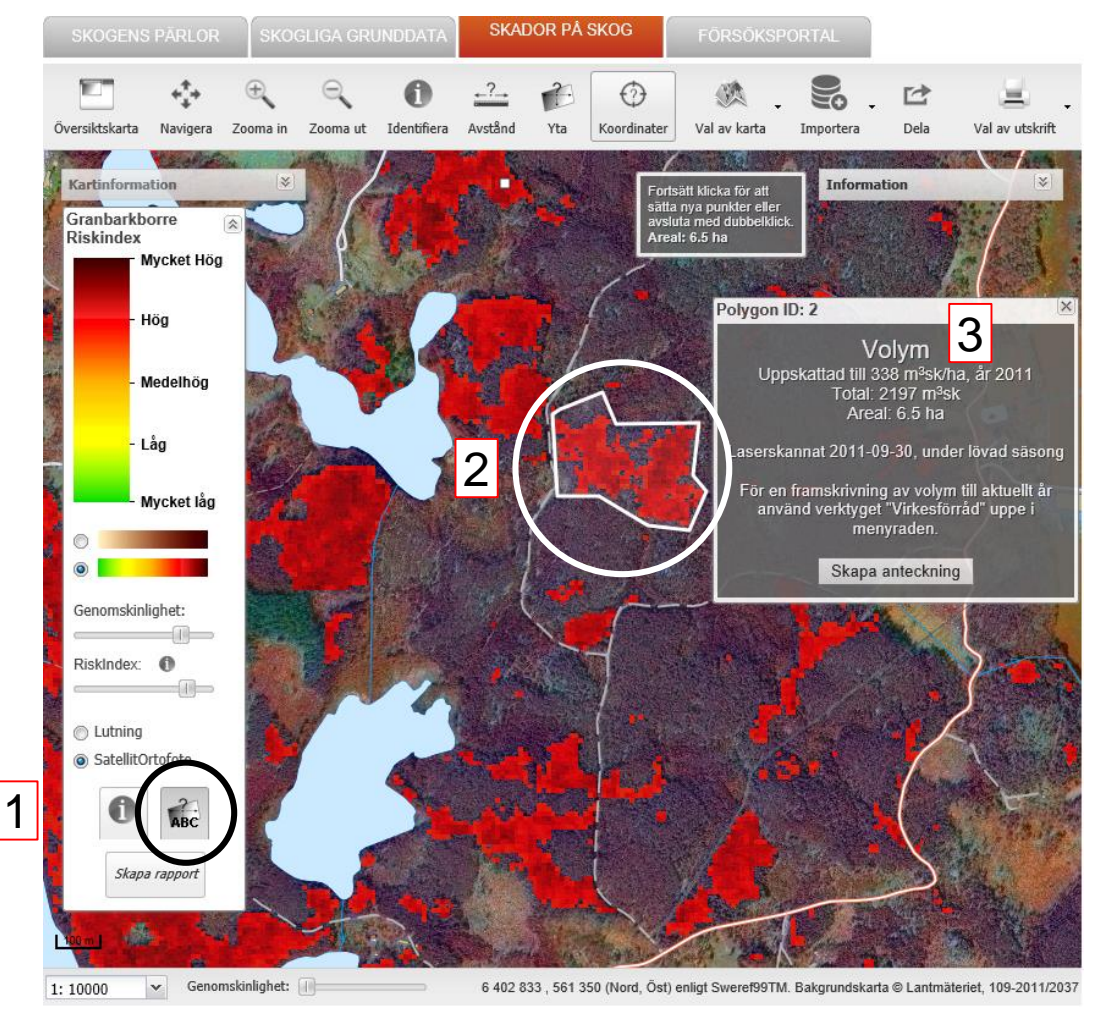

- 1. Klicka på knappen Yta.
- 2. Klicka i kartan för att rita en yta, t.ex. kring en högrisk bestånd. Avsluta med dubbelklick.
- 3. Volym beräknas.

OBS! Volym beräknad från laserscanning tidigare år. För en framskrivning av volym till aktuellt år, byt till fliken Skoglig grunddata och använd verktyget 'Virkesförråd' i menyraden.

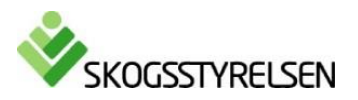

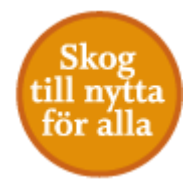

# 5. Räkna virkesvolymer och skapa rapport (2)

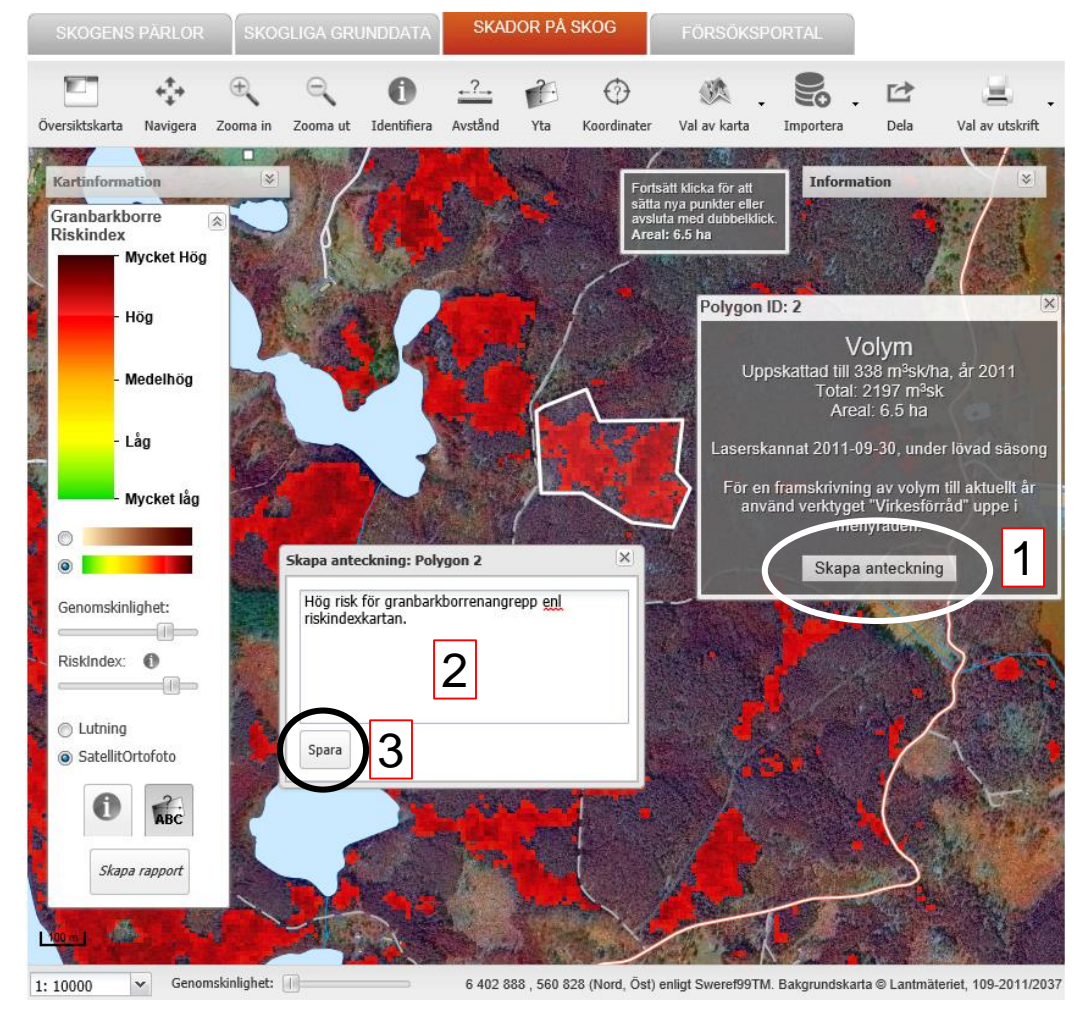

- 1. Klicka på Skapa anteckning
- 2. Skriv en text om ytan
- 3. Klicka på Spara

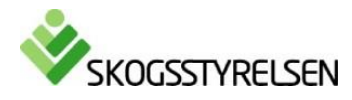

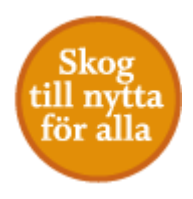

# 5. Räkna virkesvolymer och skapa rapport (3)

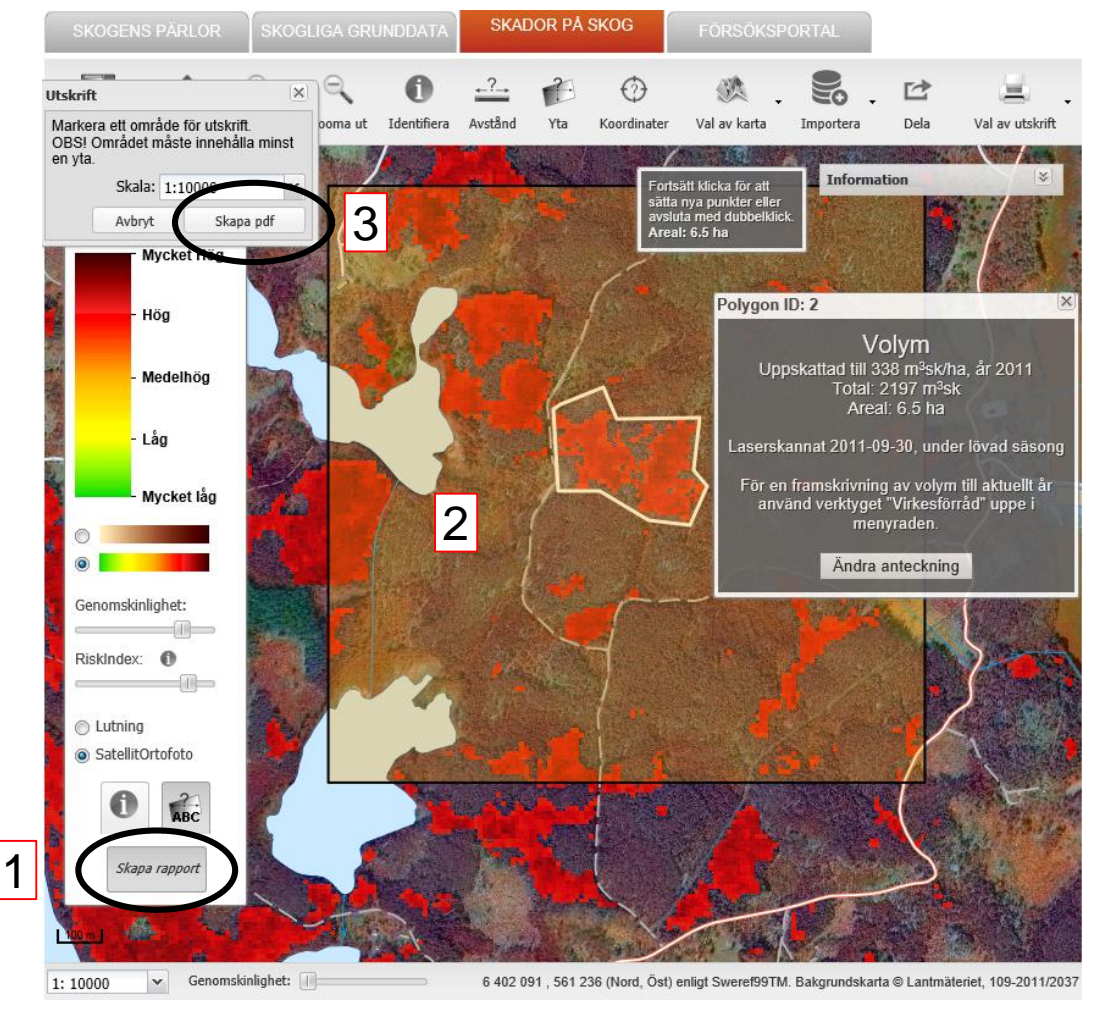

- 1. Klicka på Skapa rapport
- 2. Drar i rutan för att centrera bilden
- 3. Klicka på Skapa pdf
- 4. När du får upp rutan 'Utskrift klar' klicka på Spara utskrift för att spara din pdf fil.

Resultat är en sida som innehålla karta över ytan du ritade, information om volym, trädhöjd mm, samt din anteckning för ytan.

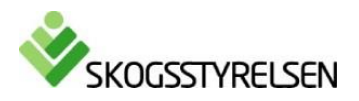

### 6. Dela kartans innehåll

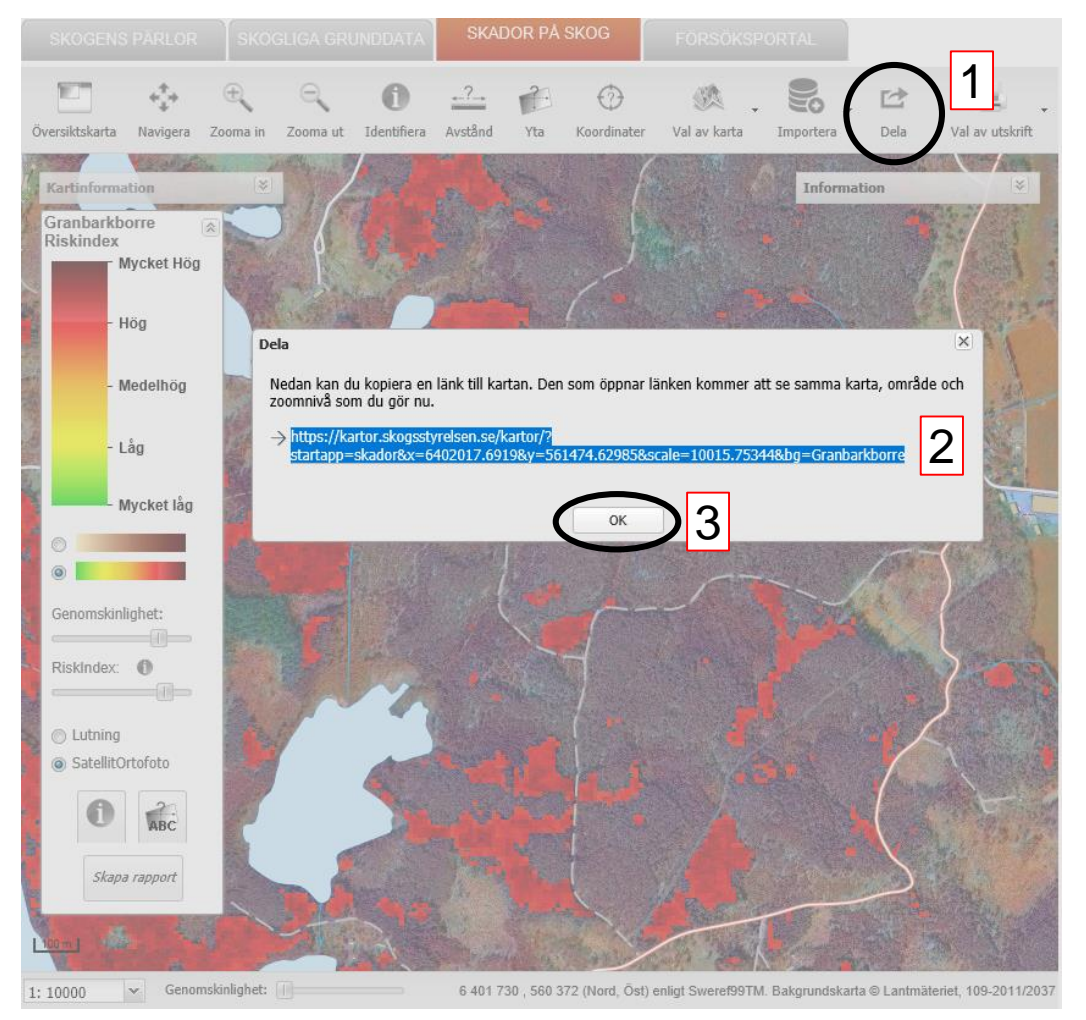

- 1. Klicka på Dela
- 2. Markera adressen och kopiera, t.ex. genom att högerklicka och välja kopiera eller trycka på Ctrl C.
- 3. Klicka på OK
- 4. Klistra in adressen i en annan dokument, epost mm.

Då har du en länk till den här kartans utbredning och utseende.

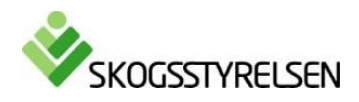